#### **СКОРОЧЕНА ІНСТРУКЦІЯ**

## **Система організації паркувального простору PARKING PAY**

**Системи організації паркувального простору – автоматизований апаратнопрограмний комплекс, що дозволяє управляти автомобільними стоянками, виконувати оплати, контролювати автотранспорт і перетворювати стоянки на зручний сучасний сервіс.**

Система побудована з використанням сучасних зручних WEB технологій на операційній системі LINUX.

Система дозволяє працювати з камерами, що підтримують технологію розпізнавання номерів (ANPR) виробництва UNV та Parking Pay без необхідності аналітики RTSP потоку, що значно зменшує вимоги до персональних комп'ютерів сервера/оператора . иконувати оплати, контролювати автотранспорт і перетворювати стоянки на<br>истома побудовив з використанням сучасних зручних WEB технологій на<br>истома дозволяє працювати з камерами, що підтримують технологію<br>озпізнавання ном

#### **1. Склад системи**

- Однопалатний комп'ютер;
- ANPR камера;
- IP модуль;
- ПК або мобільний пристрій з web браузером;

#### **2.Знайомство з інтерфейсом системи**

*Стартова сторінка. Вхід в систему.*

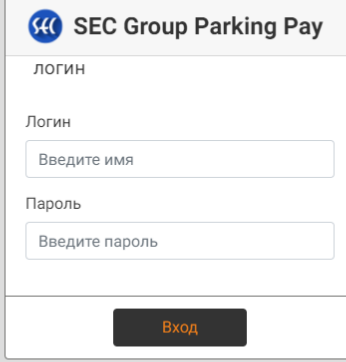

Активация Windows

#### *Головна сторінка*

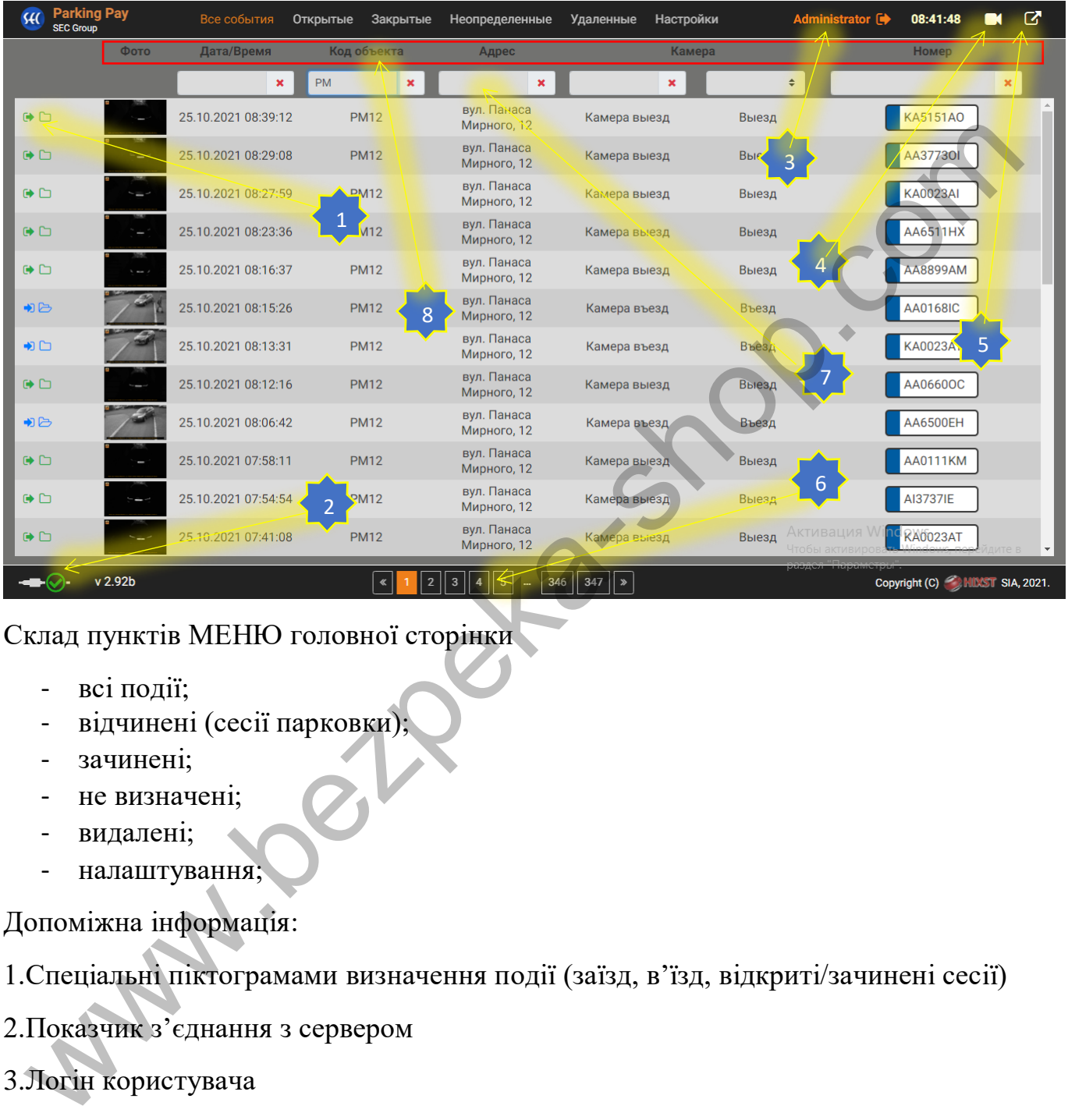

Склад пунктів МЕНЮ головної сторінки

- всі події;
- відчинені (сесії парковки);
- зачинені;
- не визначені;
- видалені;
- налаштування;

Допоміжна інформація:

1.Спеціальні піктограмами визначення події (заїзд, в'їзд, відкриті/зачинені сесії)

2.Показчик з'єднання з сервером

3.Логін користувача

4.Керування IP модулями та Online відображення RTSP потоку з камер

5.Повноекраний режим

6. «Пожинатор» перехід по закладках у пунктах МЕНЮ.

7. Фільтр по колонках інтерфейсу (виклик/прибирання фільтра здійснюється шляхом натискання лівою кнопкою «миші» на назві будь-якої колонки інтерфейсу)

8. Колонки інтерфейсу програми.

## *Головна сторінка «*Відкриті»

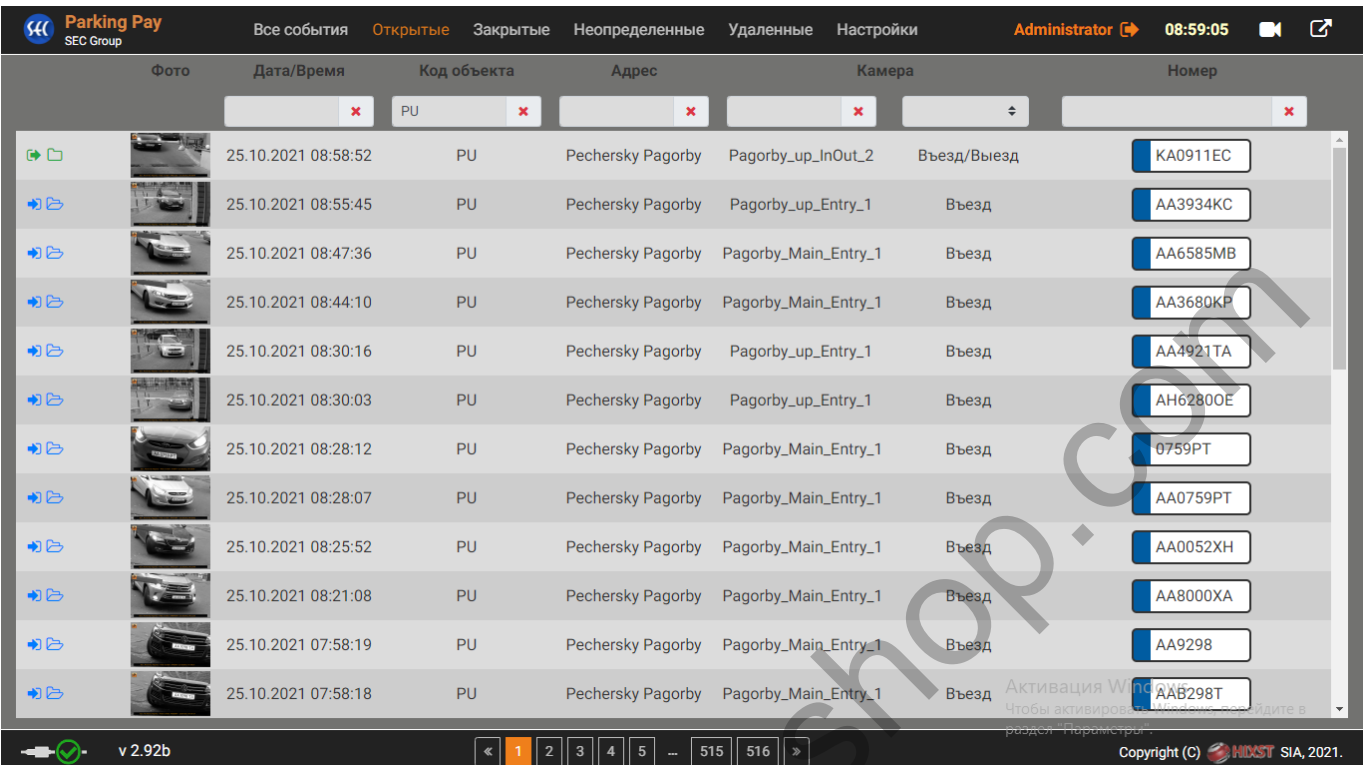

## *Головна сторінка «*Закриті»

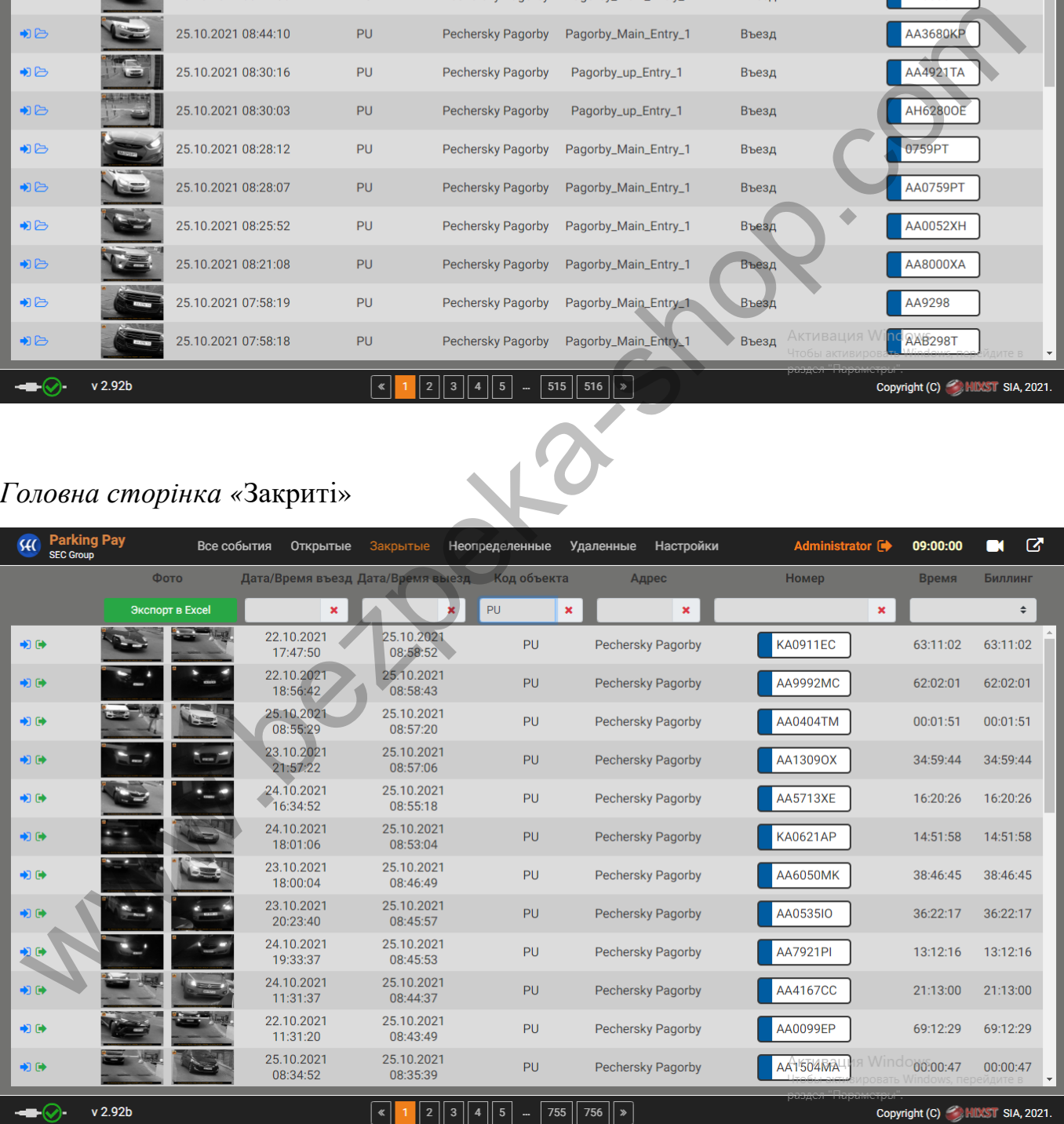

#### **02.11.2021**

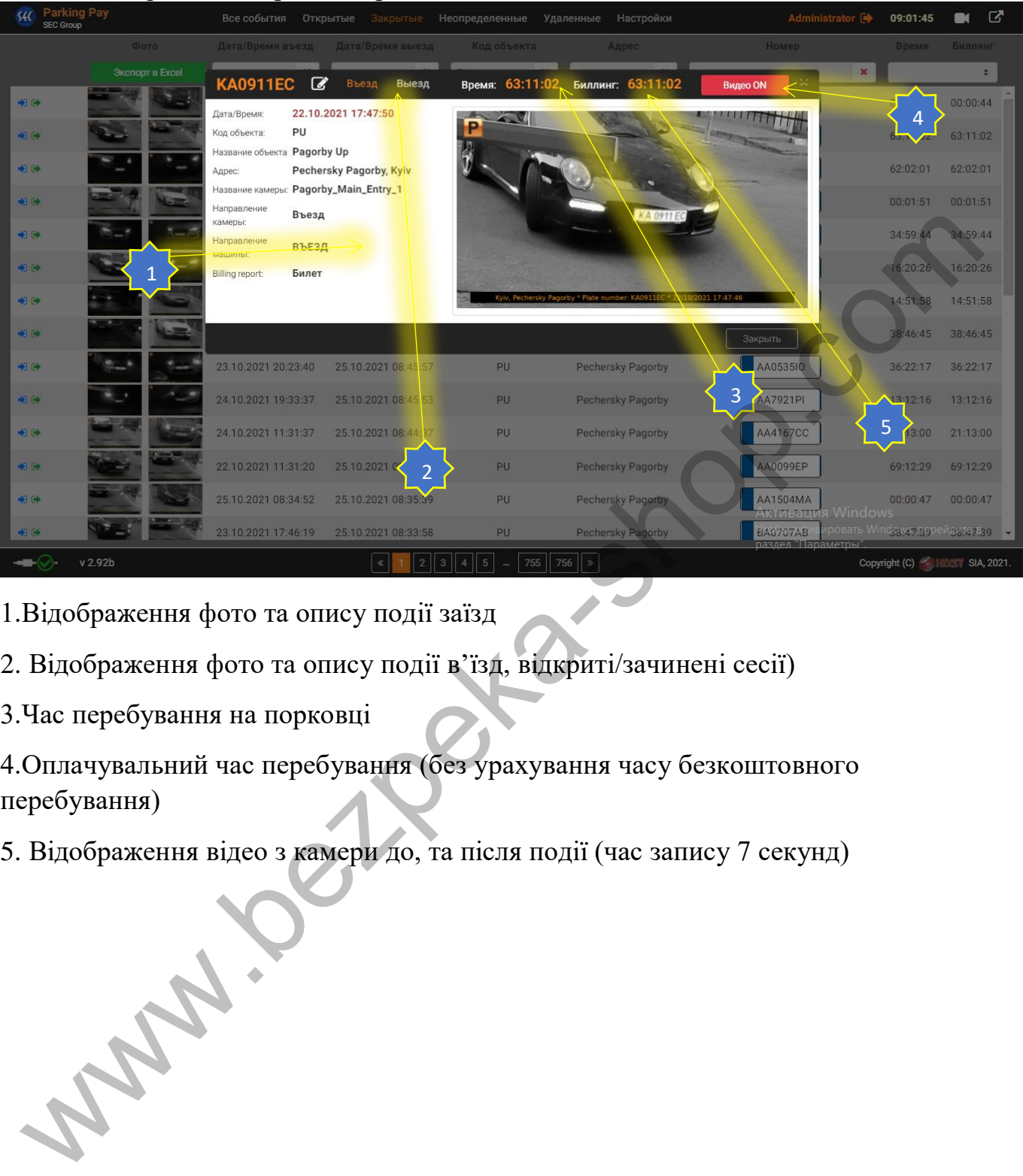

*Головна сторінка «*Закриті» Картка сесії.

1.Відображення фото та опису події заїзд

- 2. Відображення фото та опису події в'їзд, відкриті/зачинені сесії)
- 3.Час перебування на порковці

4.Оплачувальний час перебування (без урахування часу безкоштовного перебування)

5. Відображення відео з камери до, та після події (час запису 7 секунд)

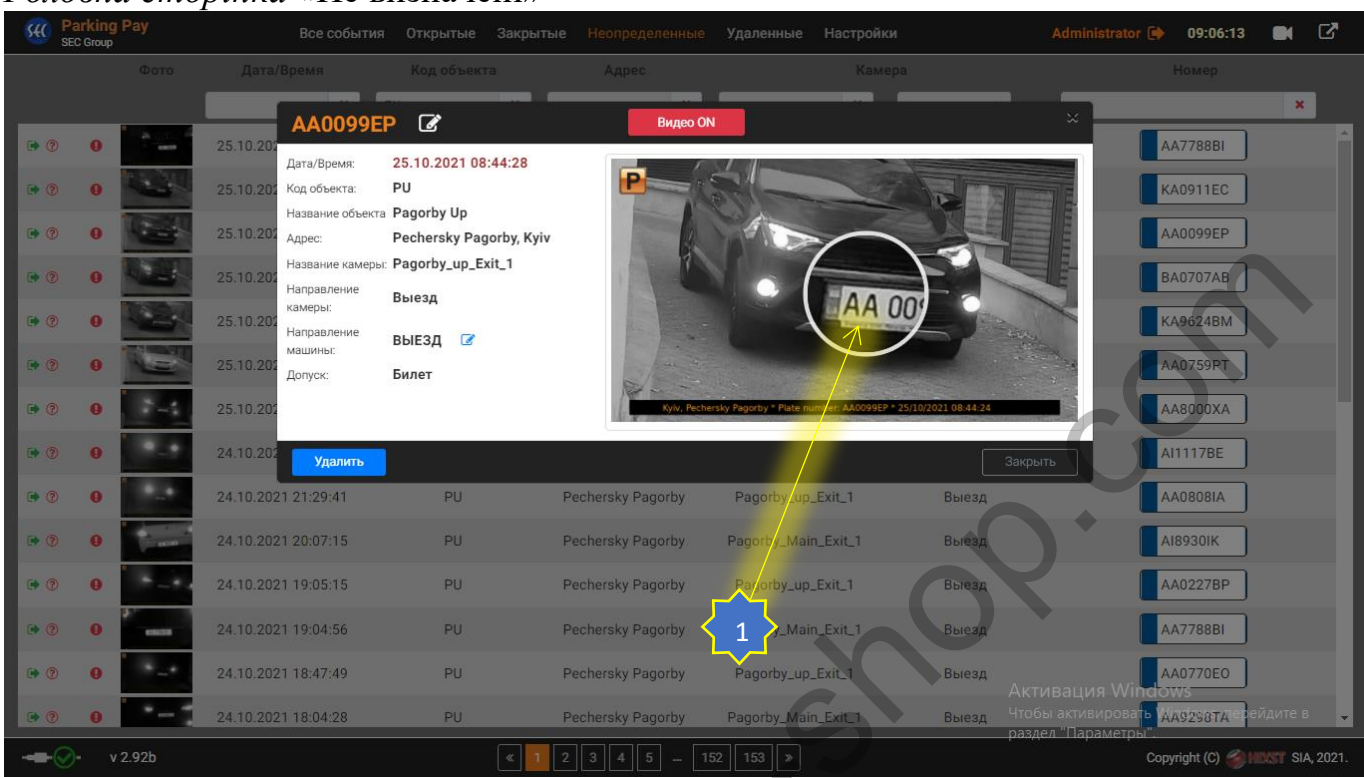

1.Додатковий інструмент «Збільшувальне скло». Достатньо навести курсор на фото.

#### *Головна сторінка «*Видалені»

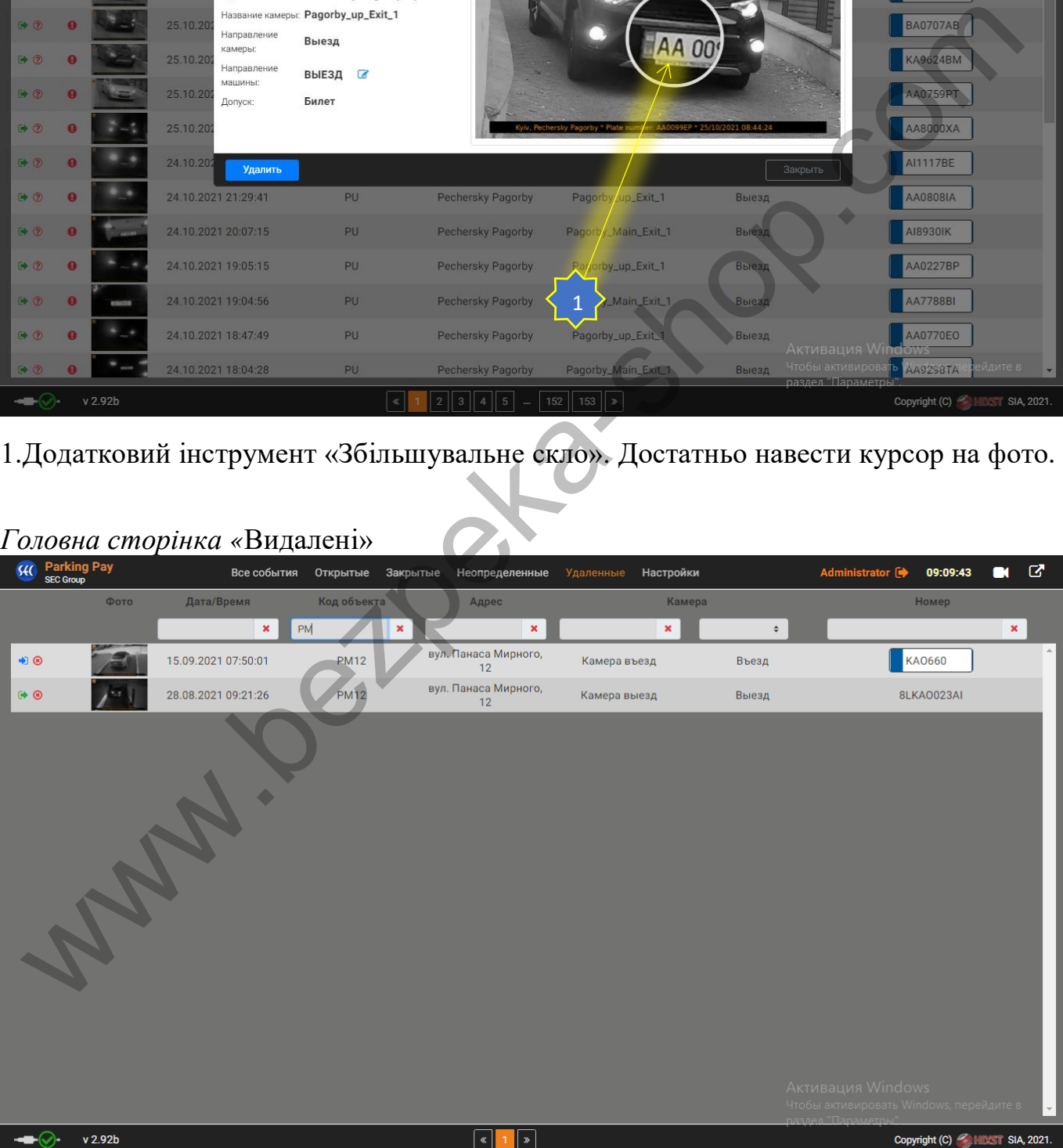

### *Головна сторінка «*Не визначені»

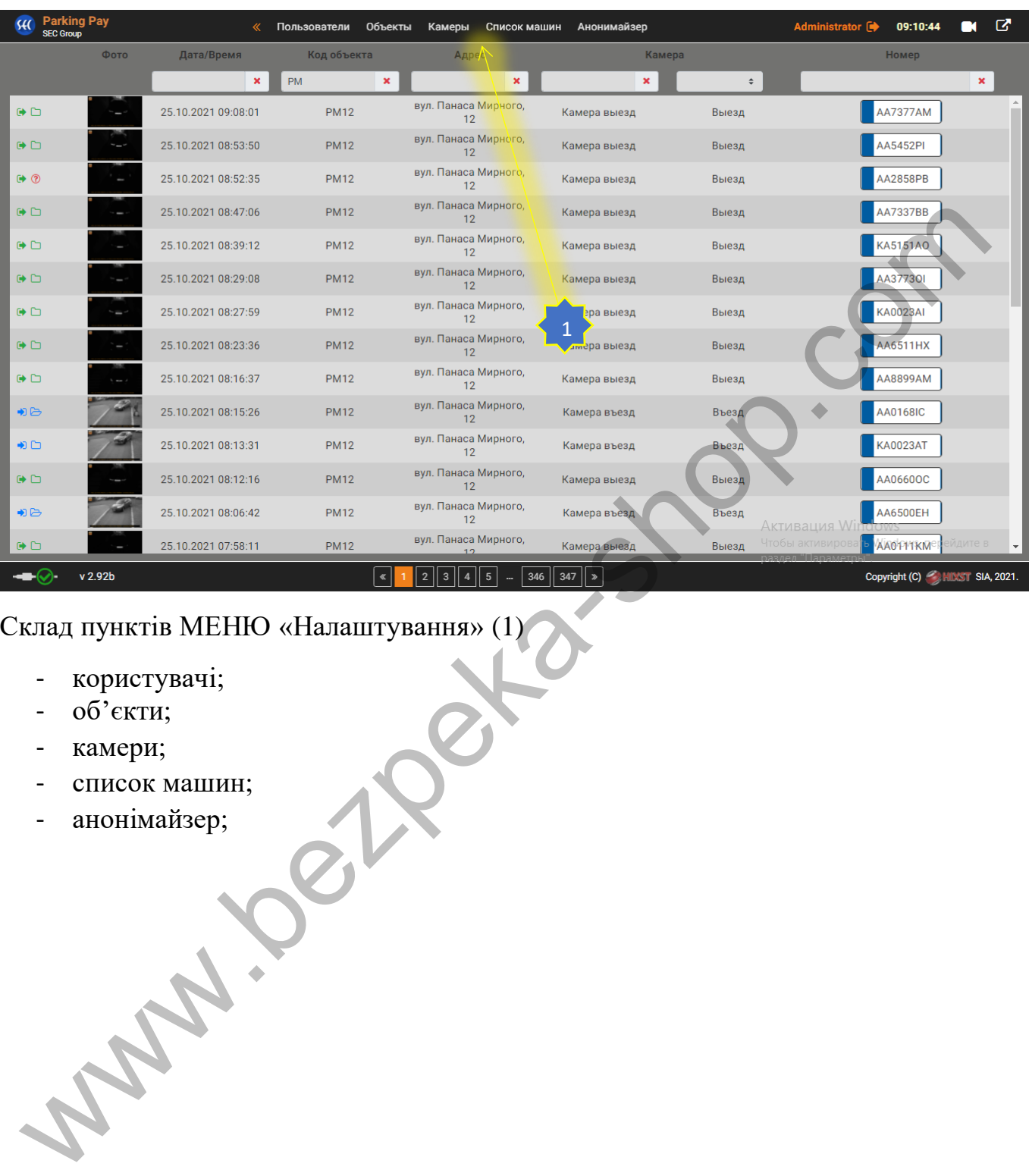

#### *Головна сторінка «*Налаштування»

## Склад пунктів МЕНЮ «Налаштування» (1)

- користувачі;
- об'єкти;
- камери;
- список машин;
- анонімайзер;

## **2.Налаштування системи**

## *Сторінка «*Користувачі»

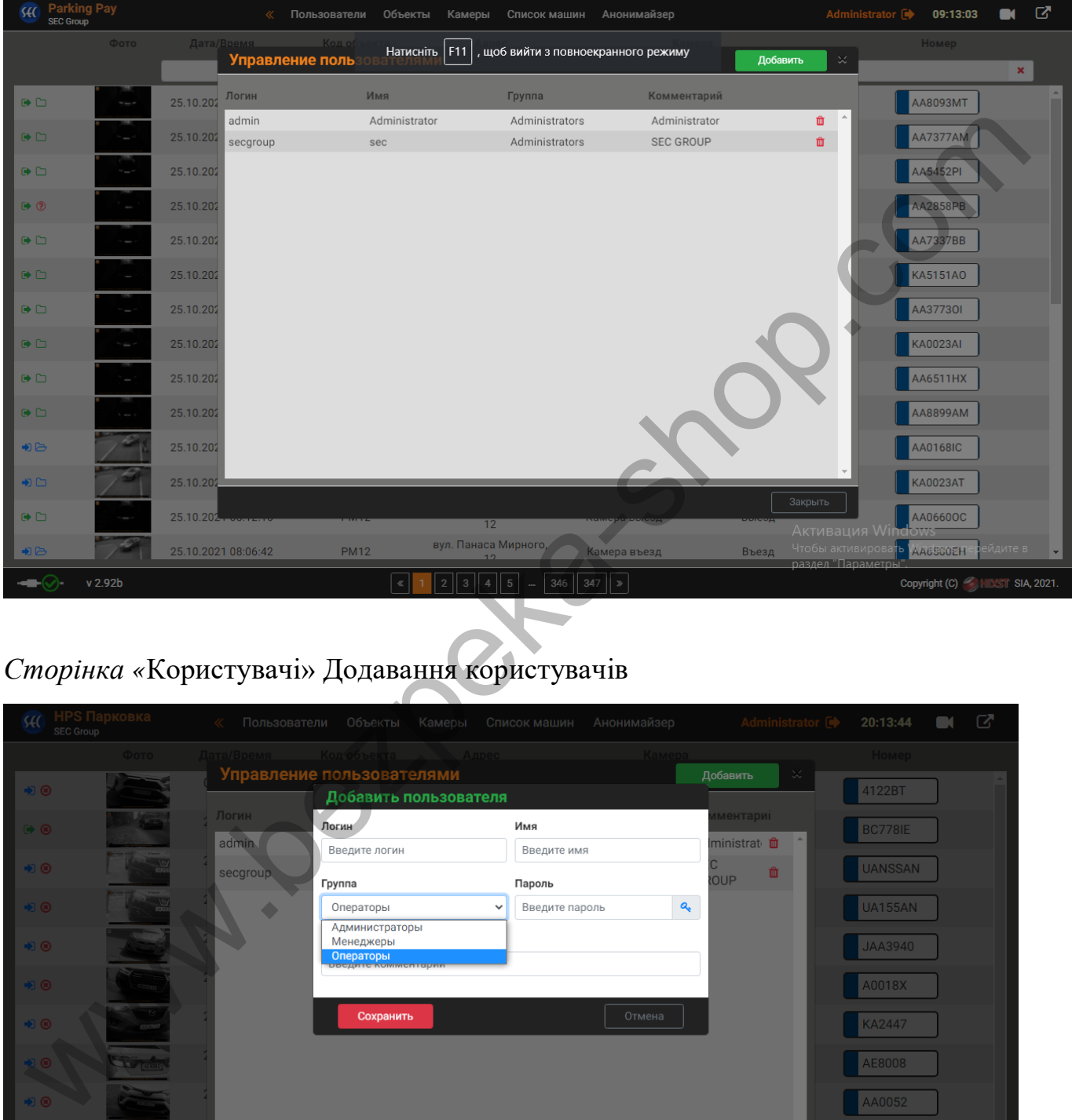

# *Сторінка «*Користувачі» Додавання користувачів

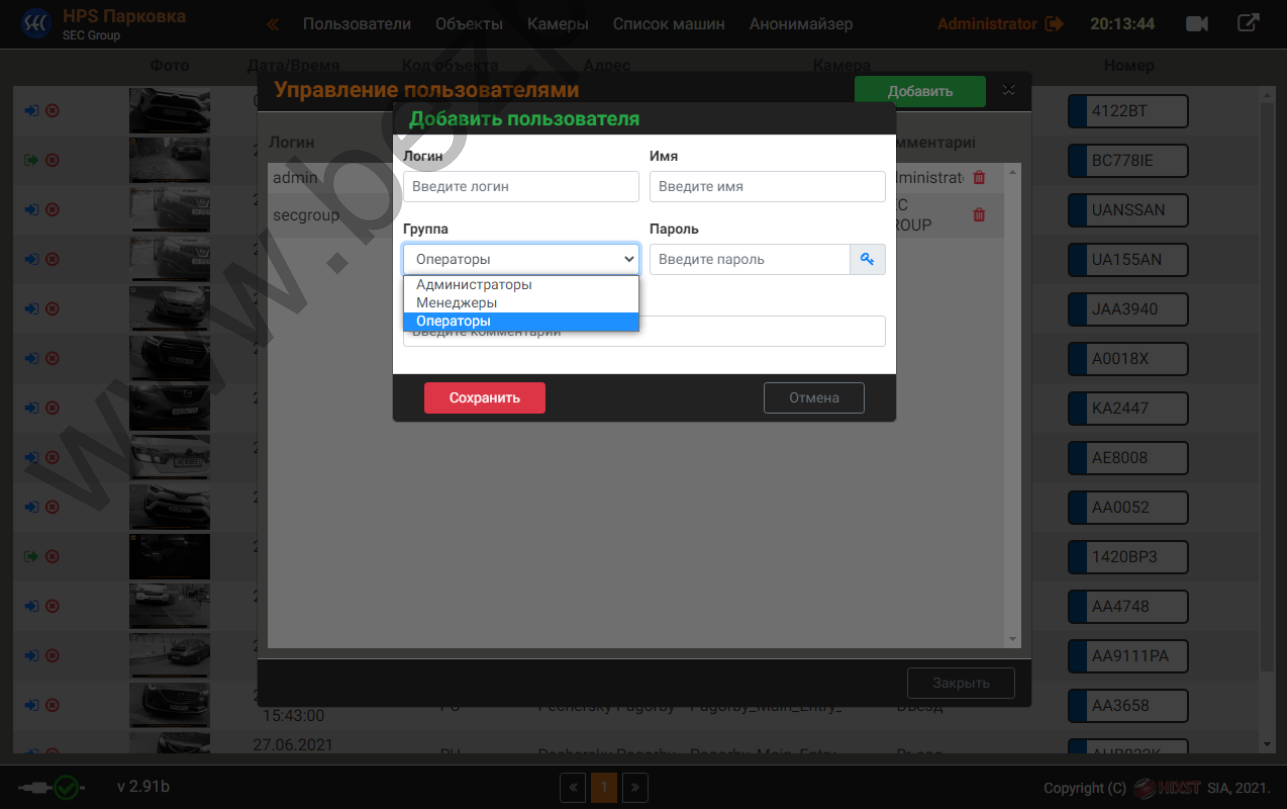

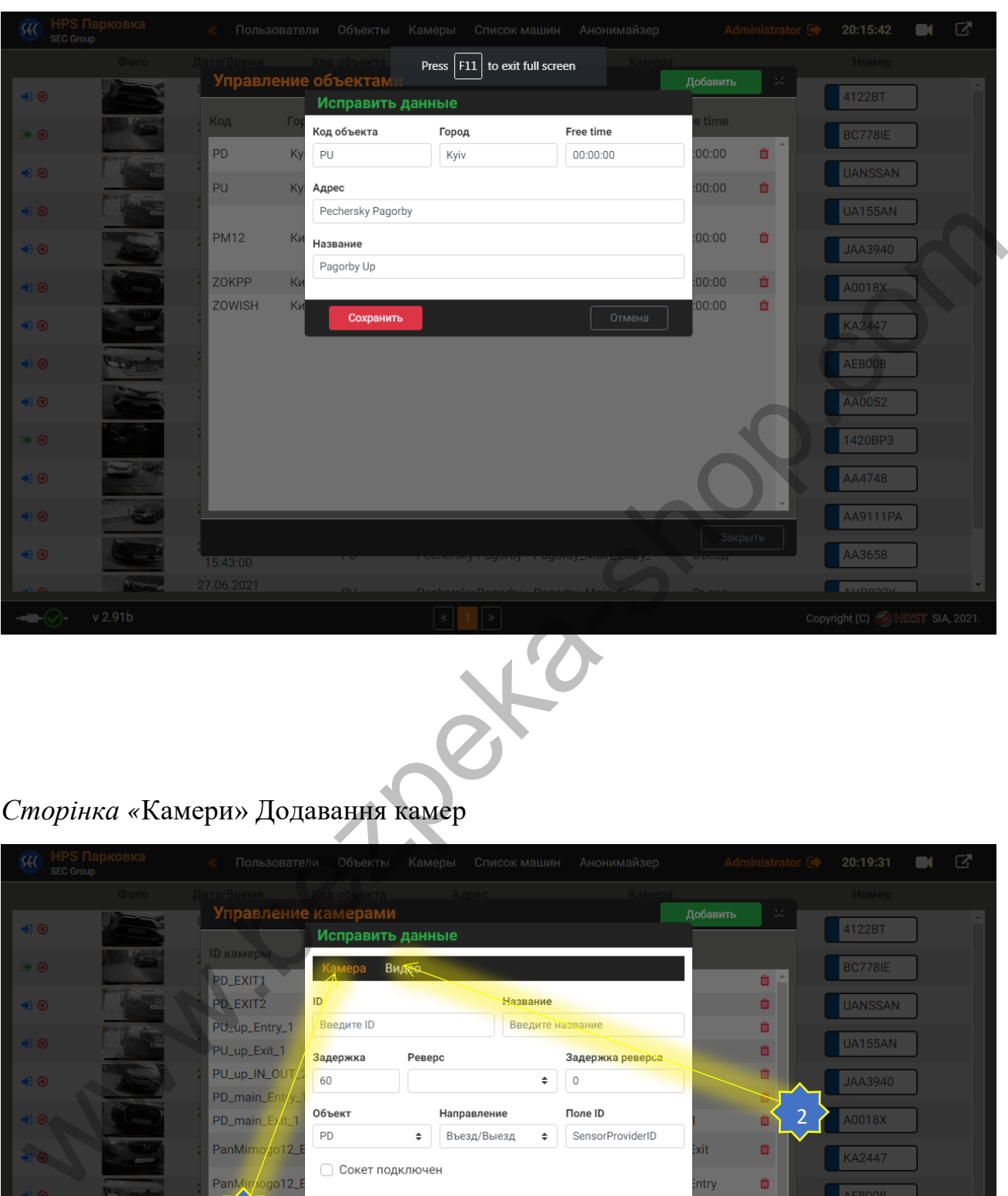

## *Сторінка «*Об'єкти» Додавання об'єктів

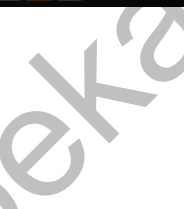

## *Сторінка «*Камери» Додавання камер

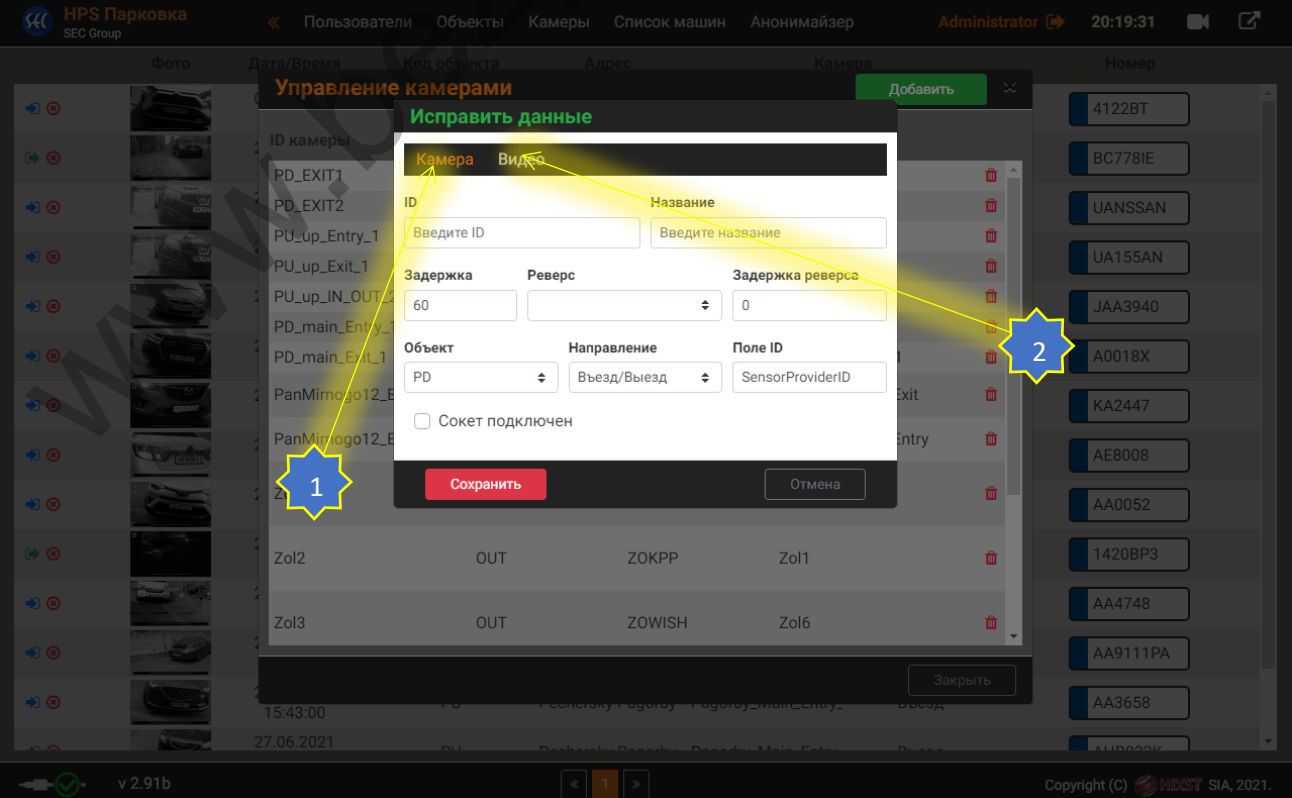

#### 1.Налаштування камери

## 2.Налаштування Online відео

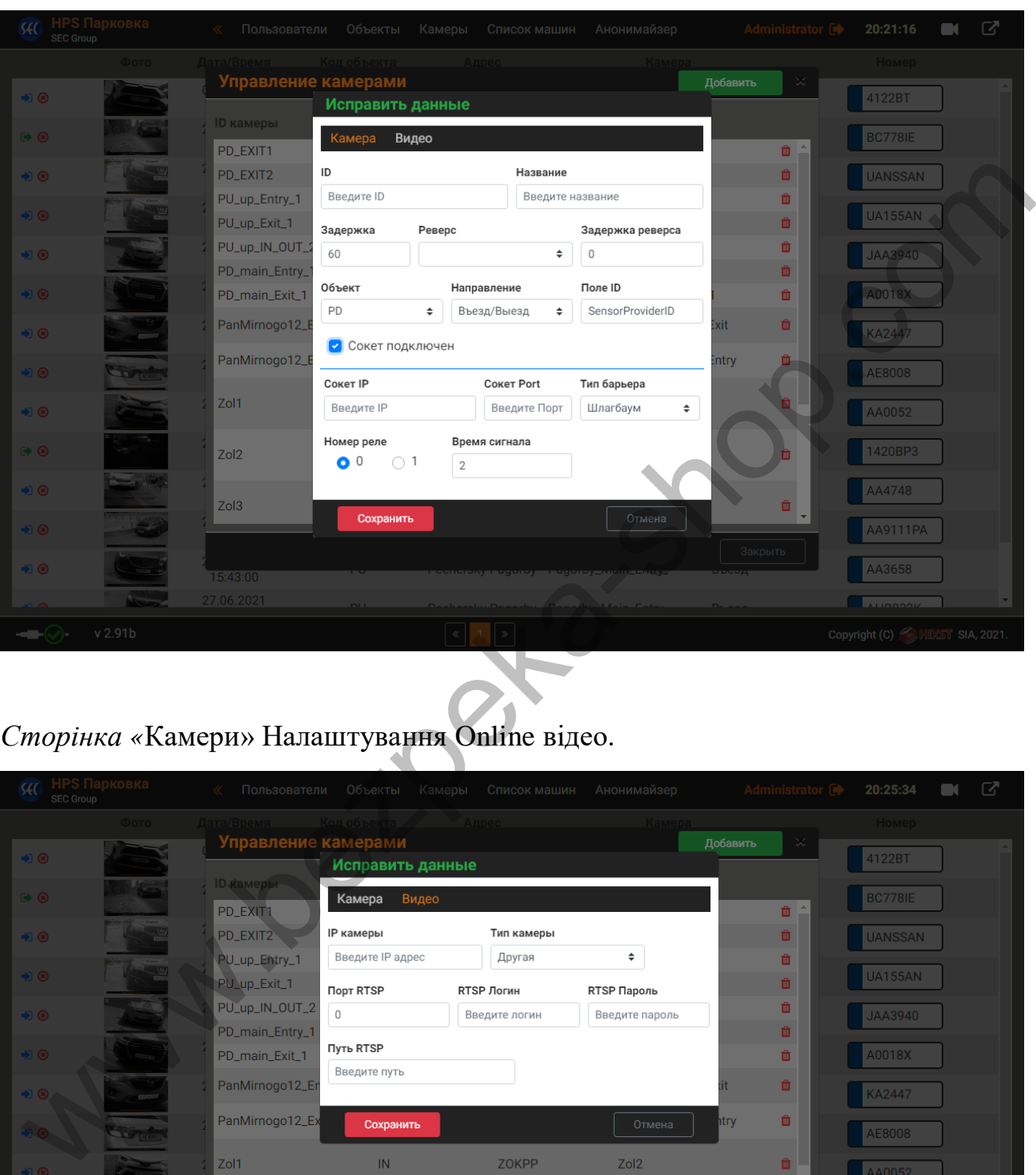

*Сторінка «*Камери» Додавання камер та IP модулів.

# *Сторінка «*Камери» Налаштування Online відео.

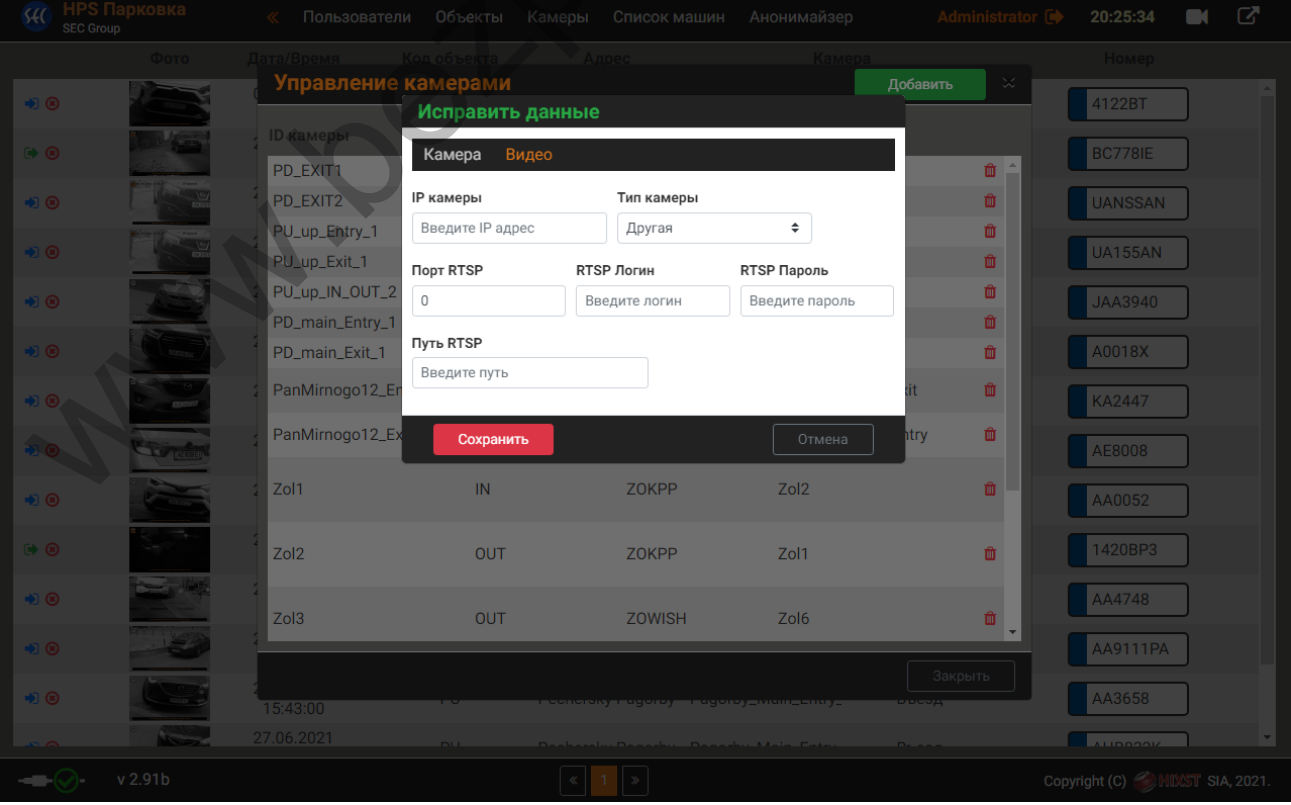

#### *Сторінка «*Список машин»

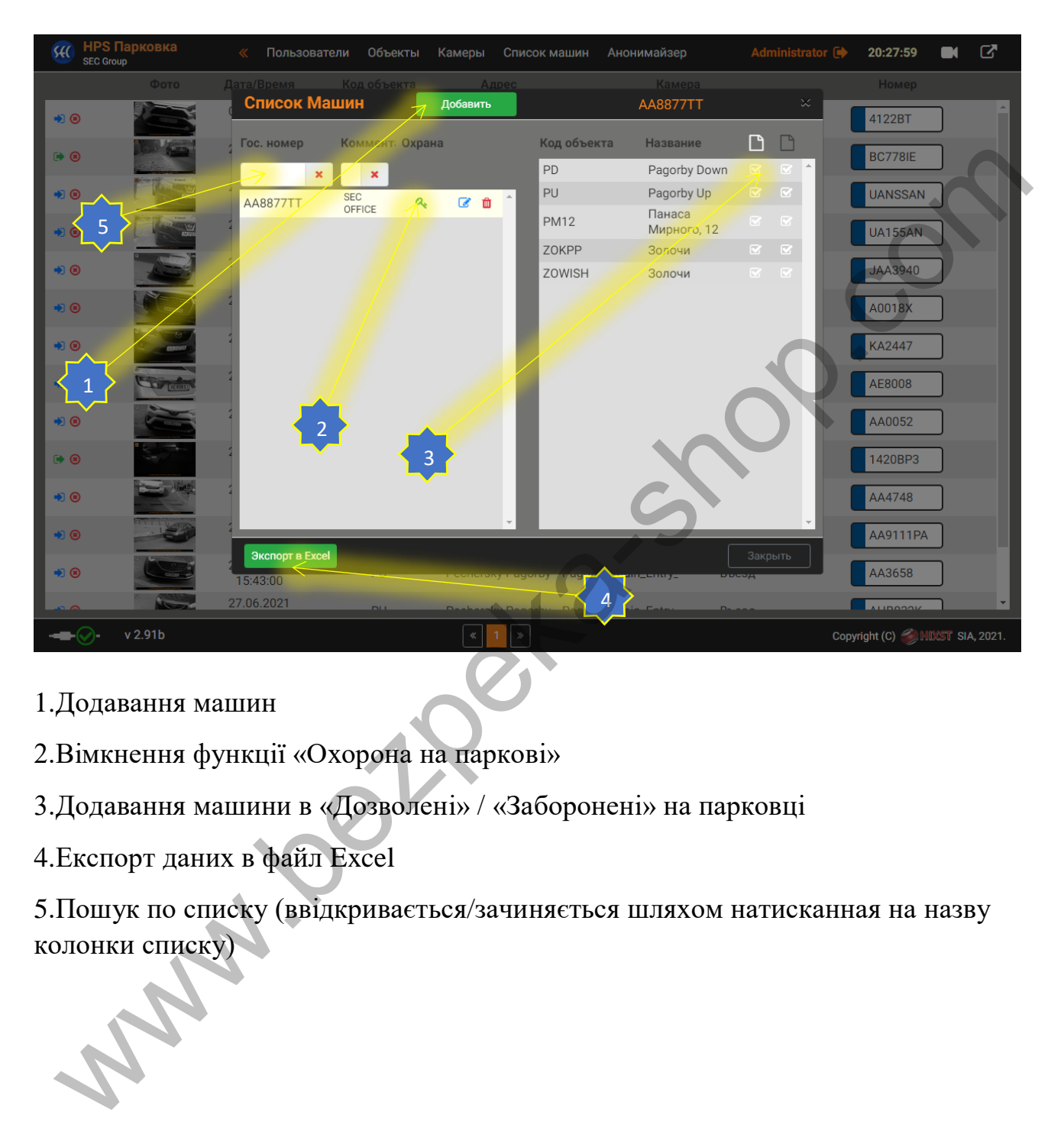

- 1.Додавання машин
- 2.Вімкнення функції «Охорона на паркові»
- 3.Додавання машини в «Дозволені» / «Заборонені» на парковці
- 4.Експорт даних в файл Excel

5.Пошук по списку (ввідкривається/зачиняється шляхом натисканная на назву колонки списку)

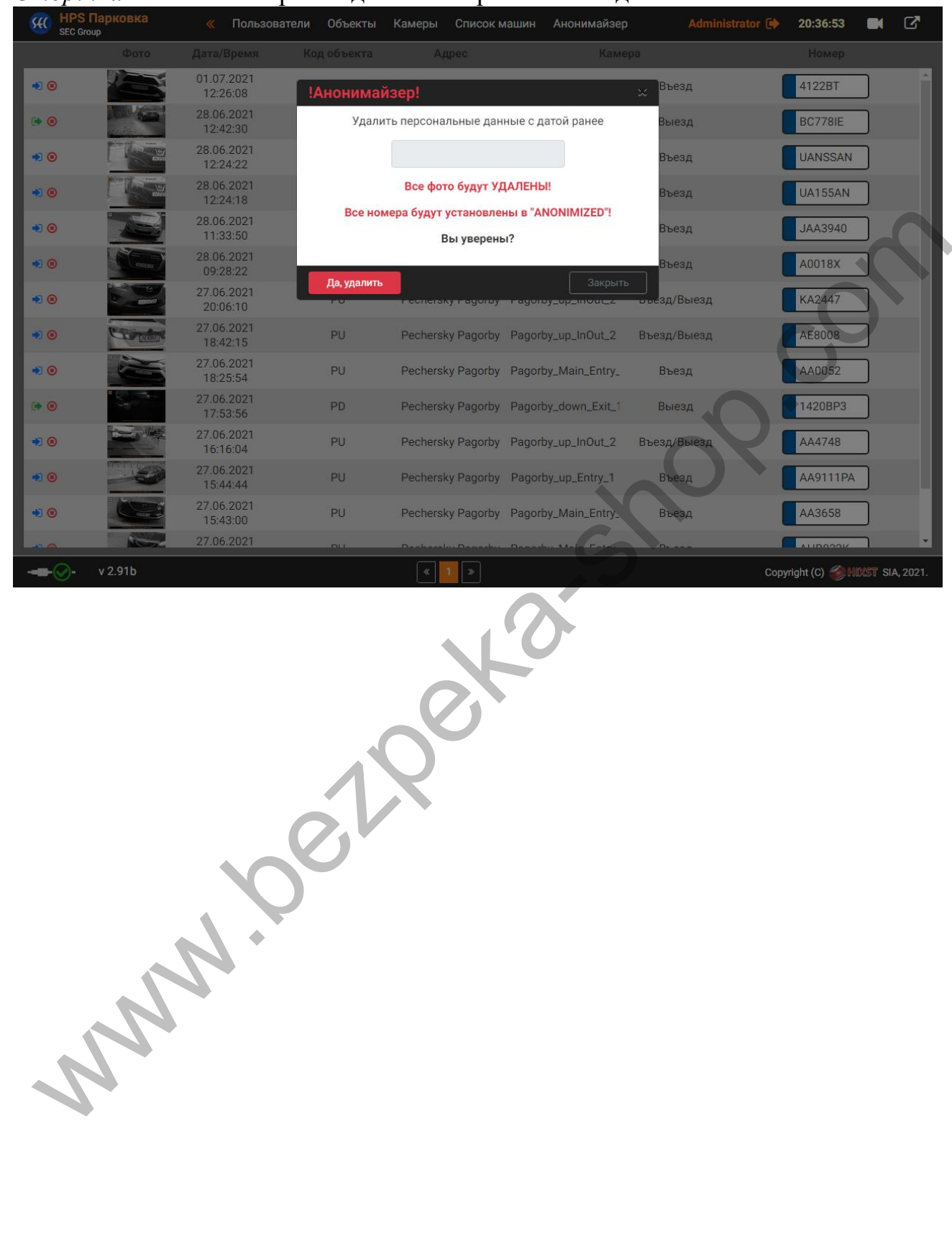

#### *Сторінка «*Анонімайзер». Видалення персональних даних.